# **INSTRUCCIONES PARA CUMPLIMENTAR LA SOLICITUD DE PARTICIPACIÓN EN LA CONVOCATORIA DE AYUDAS PARA EL DISEÑO Y APLICACIÓN DE PROYECTOS DE MEJORA DEL APRENDIZAJE DEL ALUMNADO POR AGRUPACIONES DE COLABORACIÓN PROFESIONAL-2014 (PROMECE)**

## **NOTA GENERAL:**

**Sólo se podrá confirmar una solicitud por Agrupación**

#### **1. ACCESO A LA CONVOCATORIA**

[https://sede.educacion.gob.es/catalogo-tramites/becas-ayudas-subvenciones/centros](https://sede.educacion.gob.es/catalogo-tramites/becas-ayudas-subvenciones/centros-docentes-entidades/no-universitarios/proyectos-mejora-aprendizaje)[docentes-entidades/no-universitarios/proyectos-mejora-aprendizaje](https://sede.educacion.gob.es/catalogo-tramites/becas-ayudas-subvenciones/centros-docentes-entidades/no-universitarios/proyectos-mejora-aprendizaje)

# **2. REGISTRO EN LA APLICACIÓN**

Para participar en este trámite es necesario estar registrado en la sede electrónica del Ministerio de Educación, Cultura y Deporte.

#### **a. USUARIOS NO REGISTRADOS**

Desde la página de acceso, botón **Registrarse**

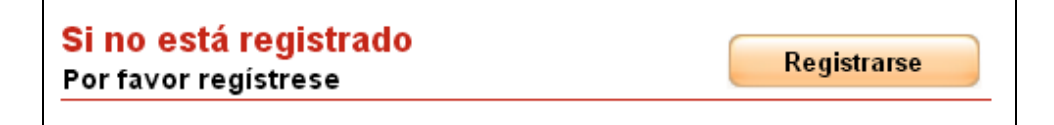

Consultar el enlace

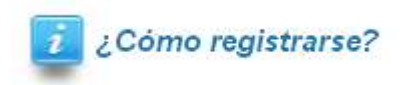

Es necesario registrarse como persona física con o sin certificado electrónico, con el tipo de documento DNI (se pide el NIF) o NIE.

Una vez completados los datos, recibirá un correo electrónico a la dirección facilitada, con su usuario, contraseña y un enlace para activar dicho usuario. Pulsando sobre el enlace se completa el proceso de registro.

# **b. USUARIOS REGISTRADOS**

Desde la página de acceso,

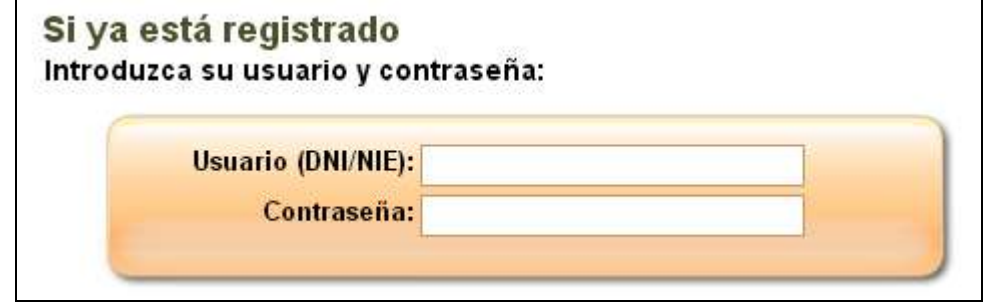

O con certificado

Iniciar sesión con certificado

## **3. PROBLEMAS DE ACCESO**

Puede ocurrir que ya esté registrado porque participó en convocatorias anteriores o en cualquier otro trámite con el Ministerio y no recuerde sus datos de acceso:

- o Su usuario debe ser su NIF o NIE
- o Si no recuerda su contraseña pero tiene acceso al correo o al teléfono móvil con que se registró, utilice el botón de la imagen en las diferentes opciones disponibles.

Olvidé mis datos / Ayuda para entrar

Si no puede solucionar su problema de esta manera, puede dirigir un correo a [soporte.sede@mecd.es](mailto:soporte.sede@mecd.es) detallando lo máximo posible la incidencia.

# **4. CUMPLIMENTACIÓN DE LA SOLICITUD**

Una vez que se accede al trámite, durante la fase de presentación estará habilitado el botón **Nueva solicitud**.

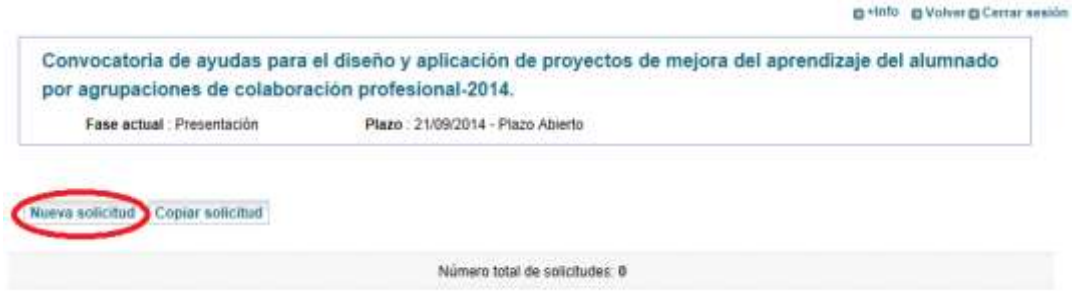

Pulsando sobre él nos creará una solicitud. Se abrirá está página:

**Bimptonir borrador El B+Info B Volver B Cerrar sesión** Convocatoria de ayudas para el diseño y aplicación de proyectos de mejora del aprendizaje del alumnado por agrupaciones de colaboración profesional-2014. (\*)Datos de escádar objectorio.

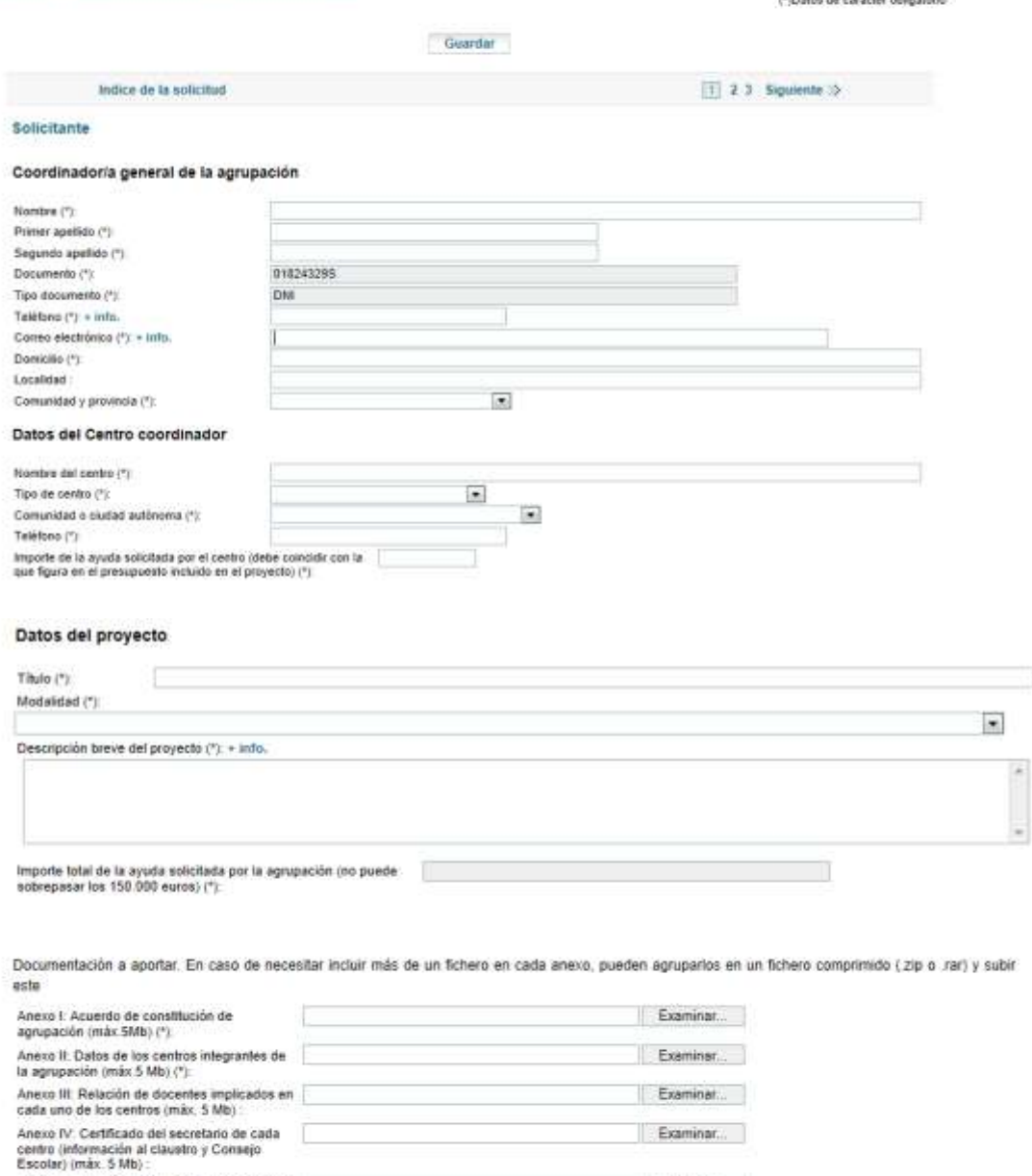

Guardan

 $\leftarrow$  Añadir centro

Por defecto la solicitud se crea con un único Centro componente (página 2) además del centro coordinador. Para incorporar nuevos centros debe seleccionar el valor Centro en la lista de valores situada debajo de este texto y pulsar el botón Añadir centro. Se añadirá en una nueva página (la

Examinar. Examinat...

 $\boxed{1}$  2 3 Siguiente  $\gg$ 

Introduciremos los datos del Coordinador/a general de la agrupación y los del Centro coordinador. A continuación se incorporarán los datos del proyecto.

Anexo V: Proyecto, incluyendo el presupuesto |<br>según anexo VIII (máx. 10 Mb)

Autorización de la Comunidad autónoma<br>convespondiente a cada centro (máx. 5 Mb) :

Centros implicados en el proyecto

Indice de la solicitud

Añadir Centro componente : + info.

penúltima)

La documentación a aportar se adjuntará en las casillas correspondientes a cada anexo, respetando las condiciones requeridas de tamaño máximo del fichero, formato pdf y que haya un único fichero por anexo. En el caso de que un anexo contenga más de un fichero la opción que debemos tomar es la de agruparlos en un único fichero comprimido (tipo zip, rar o similares).

Por defecto la solicitud se crea con un único Centro componente además del Centro coordinador. Ahora es el momento de incorporar nuevos centros si fuera el caso. Para ello debe seleccionar el valor Centro.

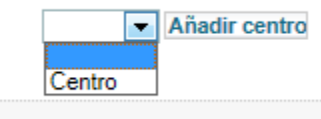

Se añadirá en una NUEVA PÁGINA (la penúltima).

Cumplimentada toda la información requerida en esta página pulsaremos en **siguiente** para acceder a la página 2 de la solicitud.

mponente (página 2) además del centro coordinador. Para incorporar nuevos centros debe a debajo de este texto y pulsar el botón Añadir centro.

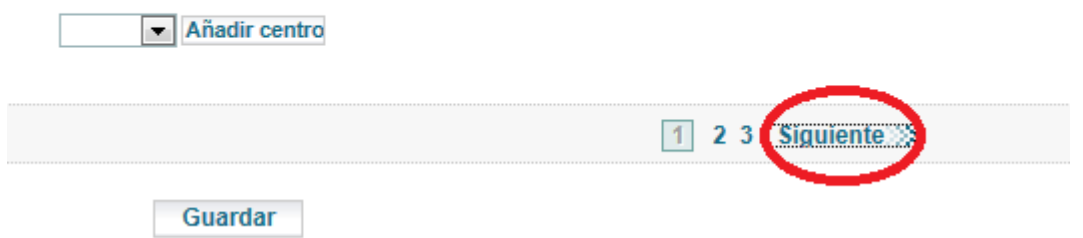

La información de la página 1 se habrá guardado automáticamente.

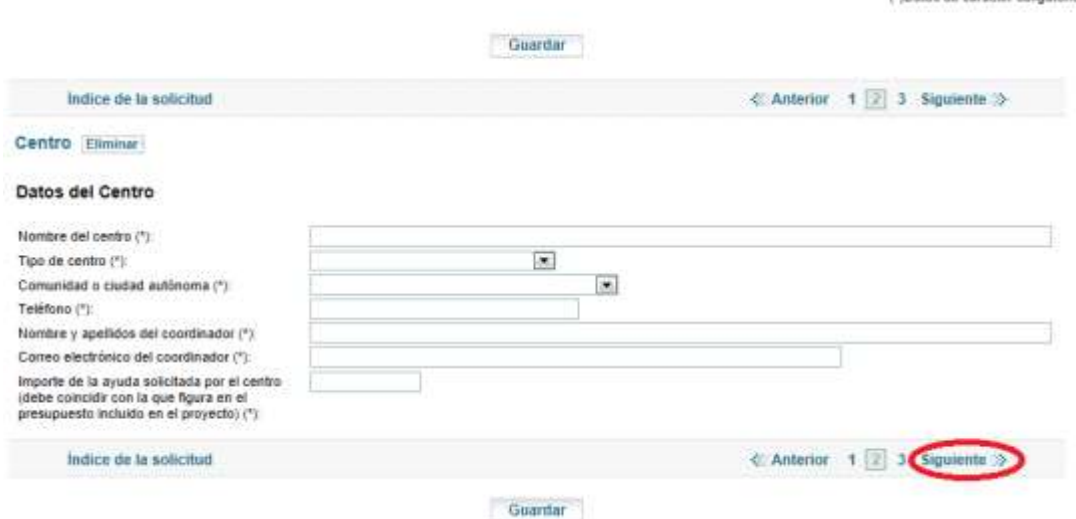

(\*\*)Daton da carácter obligatorio

En la página 2 rellenamos los datos del segundo Centro.

Al finalizar pulsamos en siguiente.

En la página 3 marcaremos cada uno de los ítems y, tras rellenar las casillas de lugar, fecha y firma, pincharemos en guardar.

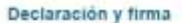

Elita abajo firmante DECLARA BAJO SU RESPONSABILIDAD:

- Declara como representante de la agrupación que ninguno de los centros que la forman ha recibido ninguna subvención que supere el importe de la puesta en<br>práctica del proyecto, por sí sola o en concurrencia con la que se s
- Declara como representante de la agrupación que todos los centros que la forman acreditan no encontrase incursos en alguna de las circunstancias reseñadas en los
- 
- [" Declara, como representante de la agrupación que todos los centros que la componen acreditan hallarse al corriente de sus obligaciones tributarias. (\*)
- La presente solicitud implica la autorización, en el caso de ser seleccionado el proyecto, para que el INTEF publique, edite, distribuya y permita la consulta y descarga del proyecto presentado, bajo licencia Ceselive Comm
- 

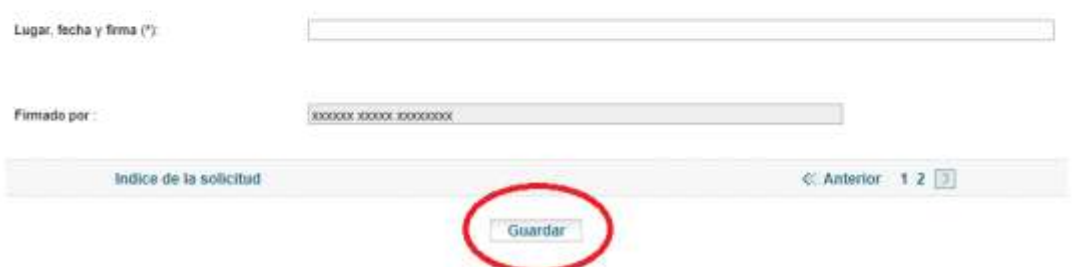

Si por cualquier motivo durante el proceso de cumplimentación hemos salido de la página de la solicitud, al volver a acceder al enlace de la convocatoria obtendremos una pantalla como ésta:

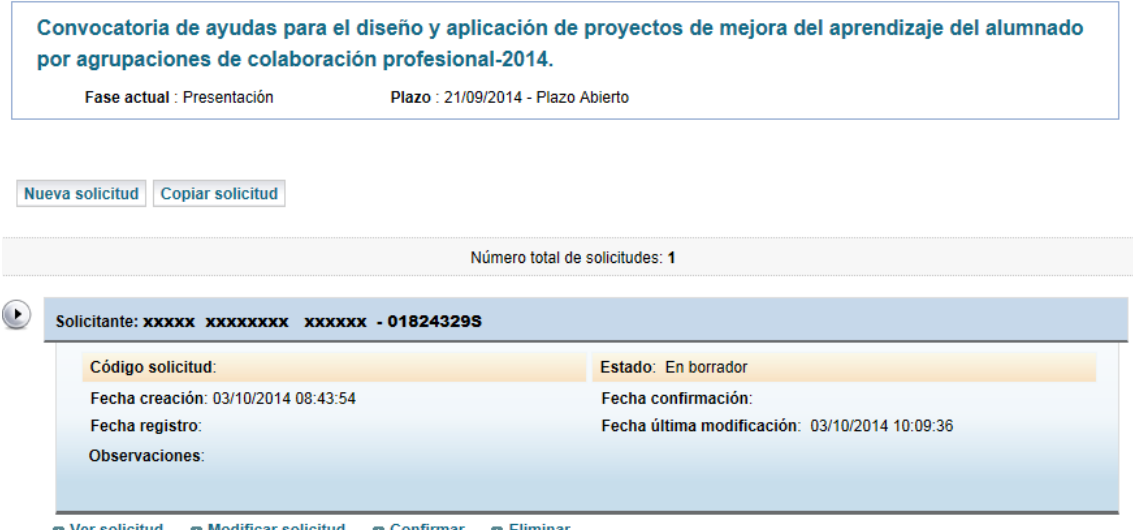

**Exploration Modificar solicitud Exploration Confirmar Exploration Exhibits** 

Si optamos por **modificar solicitud** podemos seguir rellenándola o modificarla.

Una vez hayamos completado todos los campos necesarios de nuestra solicitud y estemos conformes con su contenido, podemos pasar a **confirmarla.**

Si hay algún problema, en la parte superior de la página aparecerá un cuadro de diálogo con:

 Mensajes. Indican que ciertos datos obligatorios para confirmar la solicitud no han sido cumplimentados. Podremos seguir navegando en la convocatoria y guardarla.

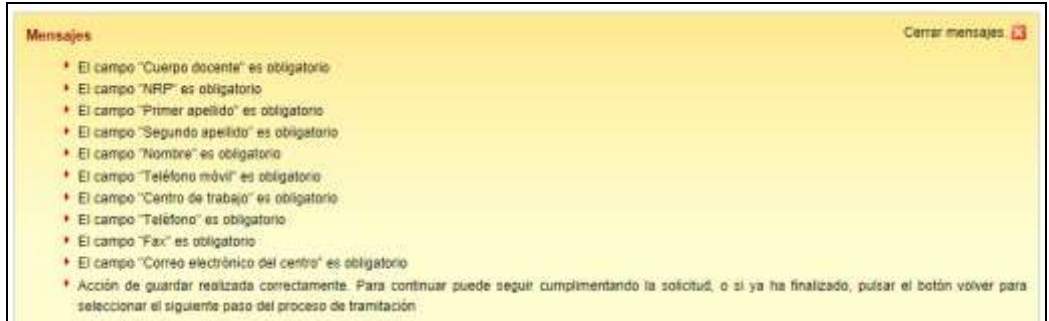

 Errores. Los datos introducidos no son correctos, bien por su propia definición o en relación con otros campos. En este caso, no permite guardar ni navegar hasta que se solucione el problema.

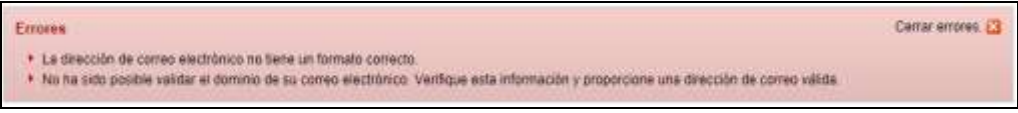

En cualquier momento podemos obtener una copia impresa del contenido del borrador de nuestra solicitud. Dentro de la acción **modificar solicitud** o **ver solicitud** disponemos del enlace **Imprimir borrador** que nos generará un documento pdf con la información de toda la solicitud.

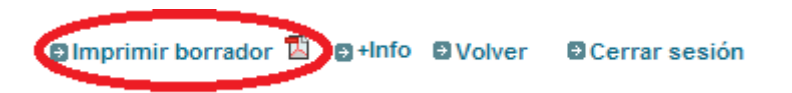

Este borrador es de trabajo y **NO** es válido para presentarlo en registro.

Una vez que hemos completado toda la solicitud, procedemos a **confirmar la solicitud**. Para ello pulsamos en la tecla **volver** (parte superior derecha de la pantalla).

**Olmprimir borrador & O+Info DVolver CCerrar sesión** 

Desde esta pantalla de trabajo tenemos acceso a la opción **confirmar**.

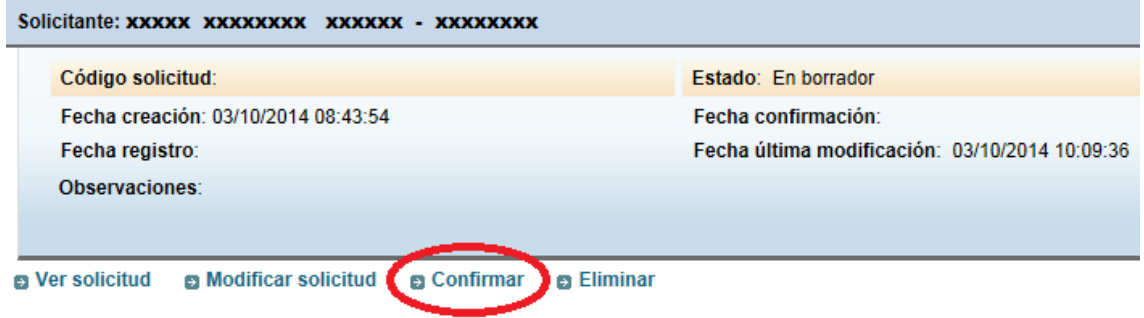

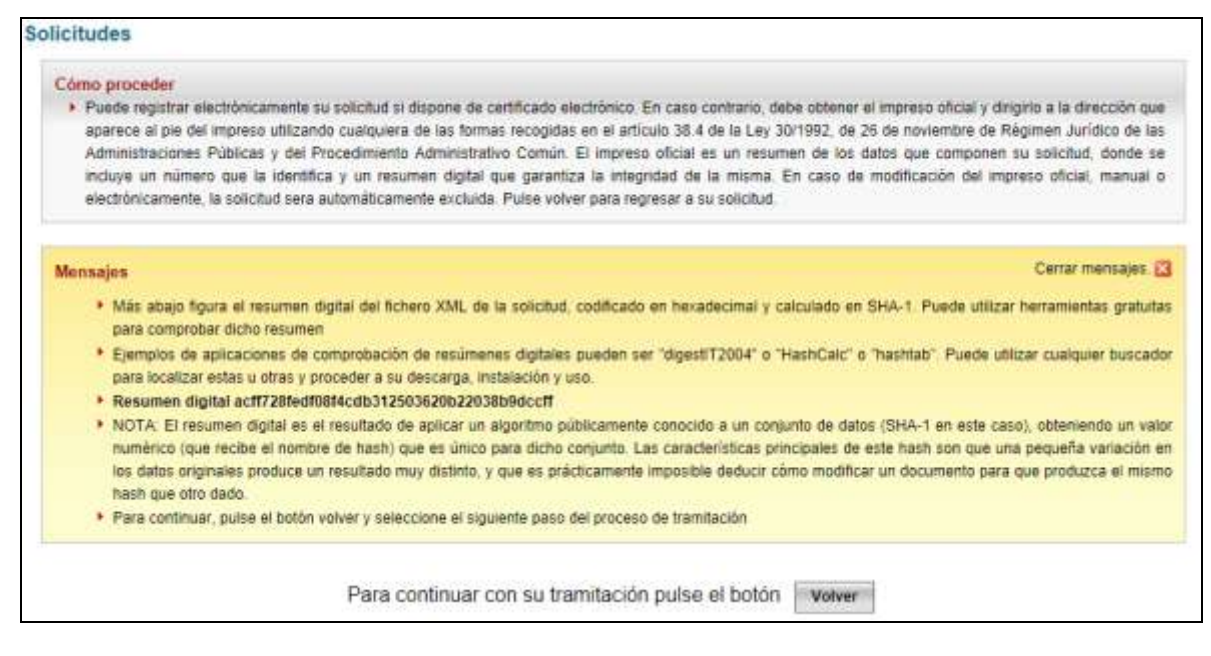

Si todo es correcto la solicitud se confirma, lo que supone su bloqueo e imposibilidad de modificación.

# **5. PRESENTACIÓN DE LA SOLICITUD**

Cuando hemos **confirmado** la solicitud es cuando se puede registrar telemáticamente si disponemos de certificado electrónico (DNIe, FNMT,…) o bien, imprimir el formulario oficial que genera la aplicación y enviar la copia para registro, debidamente firmada, a la dirección que figura al pie de dicho documento. Este formulario deberá tener el matasellos de Correos si se envía por correo postal con el fin de verificar que la solicitud está dentro del plazo marcado en la convocatoria (no es válido el matasellos en el sobre de envío) o utilizar cualquiera de las formas recogidas en el artículo 38.4 de la Ley 30/1992, de 26 de noviembre de Régimen Jurídico de las Administraciones Públicas y del Procedimiento Administrativo Común.

### **6. SEGUIMIENTO DE LA SOLICITUD**

A través de la sede, los solicitantes podrán hacer un seguimiento del estado de su solicitud hasta la fase de evaluación. En caso de que la Administración estime que es necesario completar o subsanar algún aspecto de la misma, se comunicará con los solicitantes mediante notificación por comparecencia. Esta notificación tendrá avisos de cortesía a través de los correos electrónicos enviados a la dirección de email y/o en mensajes de texto enviados al teléfono móvil suministrado en su solicitud, por ello deberá cerciorarse de que ambos son correctos y de uso habitual.

Los solicitantes dispondrán de un CAU (Centro de Atención a Usuarios) cuya dirección de correo electrónico es [soporte.sede@mecd.es](mailto:soporte.sede@mecd.es) para resolver las dificultades de acceso al sistema.

# **7. Flujograma presentación de solicitudes**

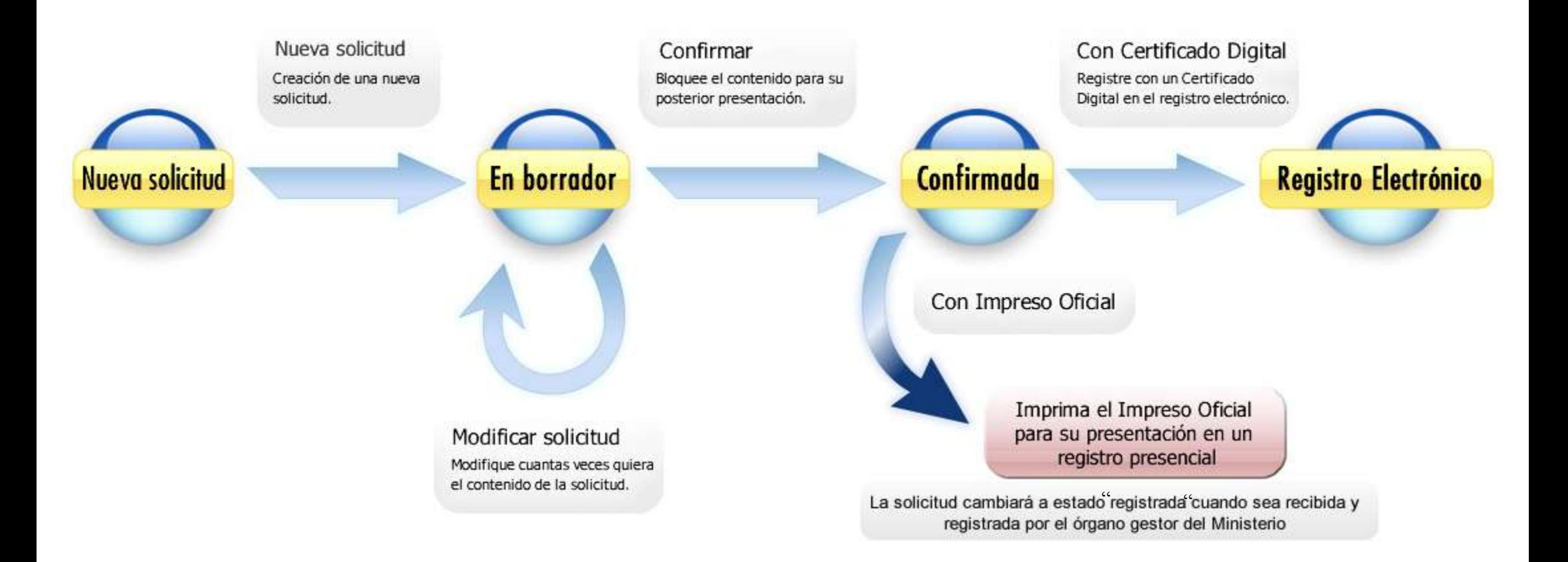